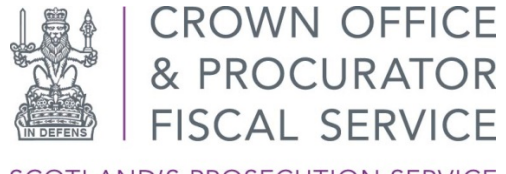

SCOTLAND'S PROSECUTION SERVICE

# PRE-INTERMEDIATE DIET

Defence Agents Booking Application User Guide

(Bookings Report)

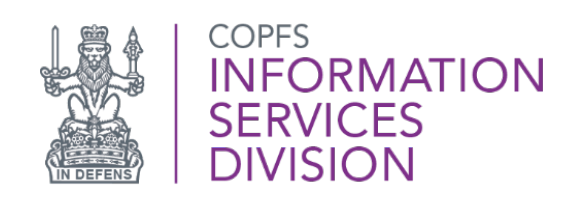

First Published:

Last Updated: 24/11/2021

Version: 1.1

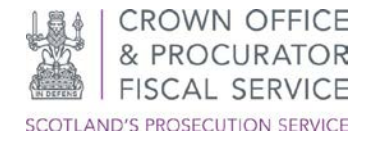

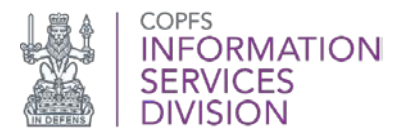

## <span id="page-1-0"></span>**INTRODUCTION**

The Crown has created an electronic booking app to facilitate PIDMs. Agents and their staff will be able to book and manage slots for their cases.

The information that follows provides further details and comprehensive Guidance Notes for access to the app for defence agents and their staff.

## <span id="page-1-1"></span>**BACKGROUND**

[The Scottish Courts and Tribunal Service has published full background information on the changes in Practice Note 4 of 2020](https://www.scotcourts.gov.uk/docs/default-source/rules-and-practice/practice-notes/criminal-courts/criminal-courts-practice-note-no-4-of-2020-summary-criminal-business-with-sheriff-courts-further-provision-regarding-intermediate-diets-etc.pdf?sfvrsn=4)

From 1 December 2020, when a plea of not guilty is recorded, the court, in addition to fixing dates for the intermediate and trial diet, will record in the minute of proceedings the date on which the parties are expected to engage with each other in advance of the intermediate diet by way of a Pre Intermediate Diet Meeting ("PIDM").

This date will ordinarily be **14 days before the date of the intermediate diet**.

The PIDM between Crown and defence can take whatever form is most convenient to the parties, but it should take place on the scheduled date unless, exceptionally, an earlier date is agreed.

The defence agent should be fully instructed for the PIDM. The Crown will usually be available to engage in person at the court location but the PIDM may also take place by video call or telephone.

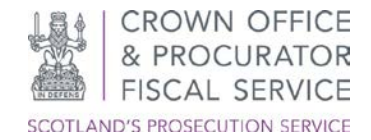

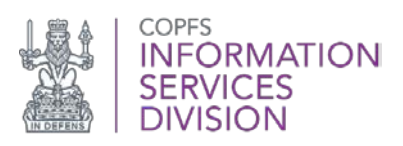

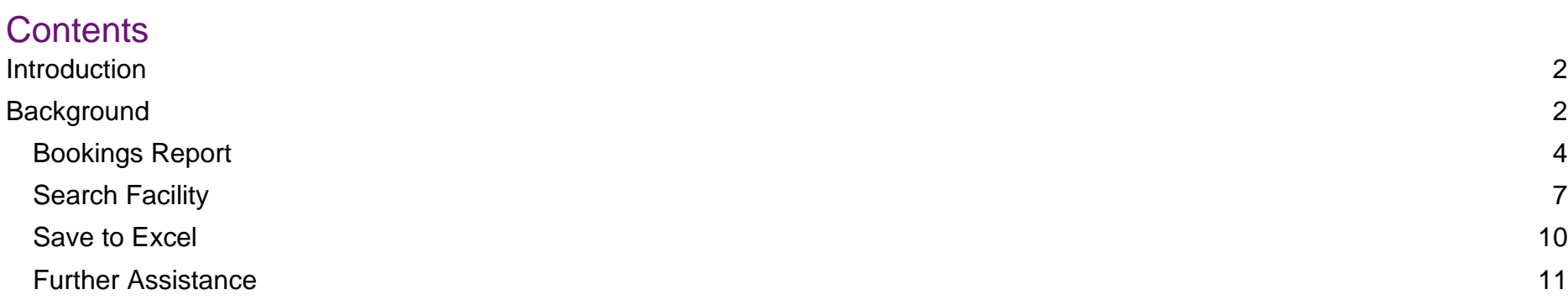

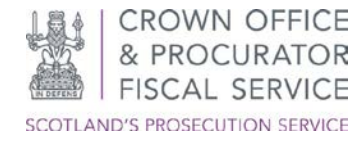

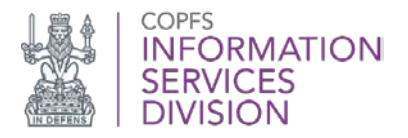

## <span id="page-3-0"></span>**Bookings Report**

The Bookings Report function of the application can be used to view all bookings made, past and present. This allows you to keep accurate records of PIDM's booked.

After logging into the application, you will be directed to the main page of the Defence Agent Service:

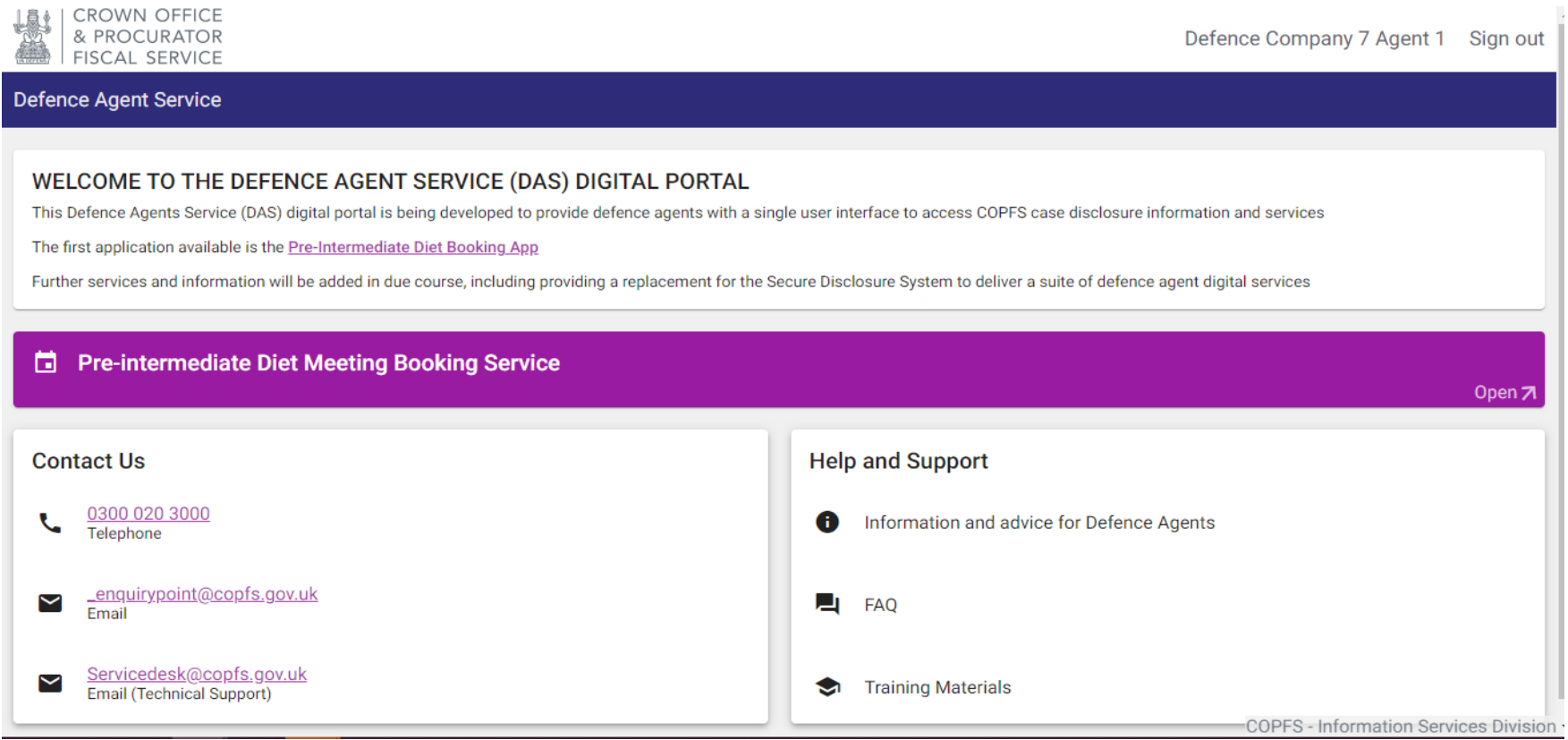

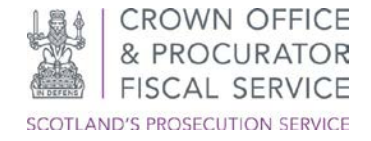

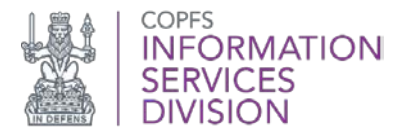

From here, select Pre-Intermediate Diet Booking Service to take you to the PIDM home page:

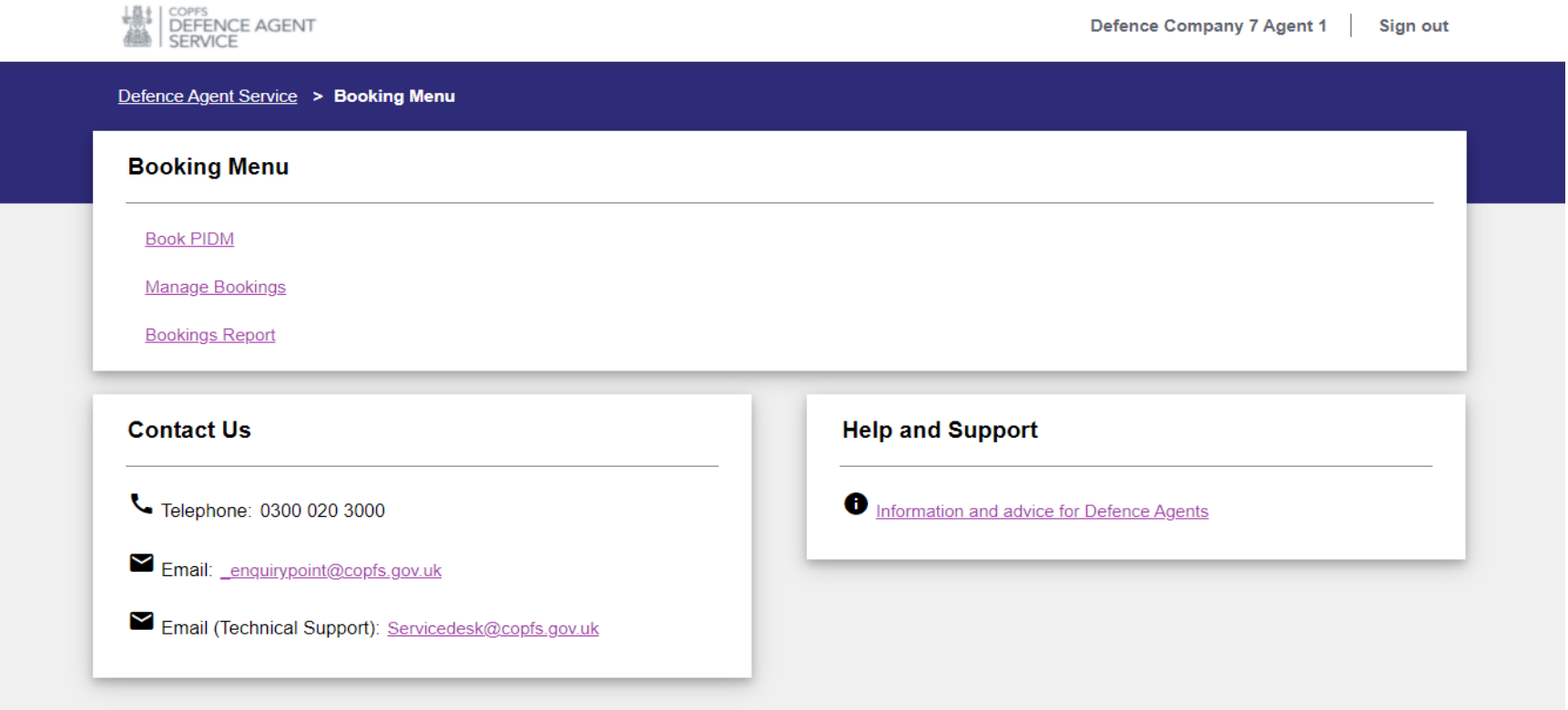

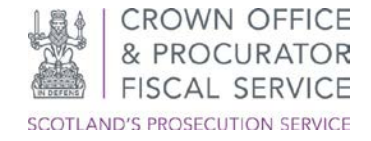

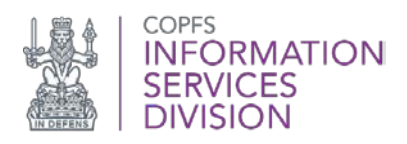

## Select Bookings Report option to view all Bookings made:

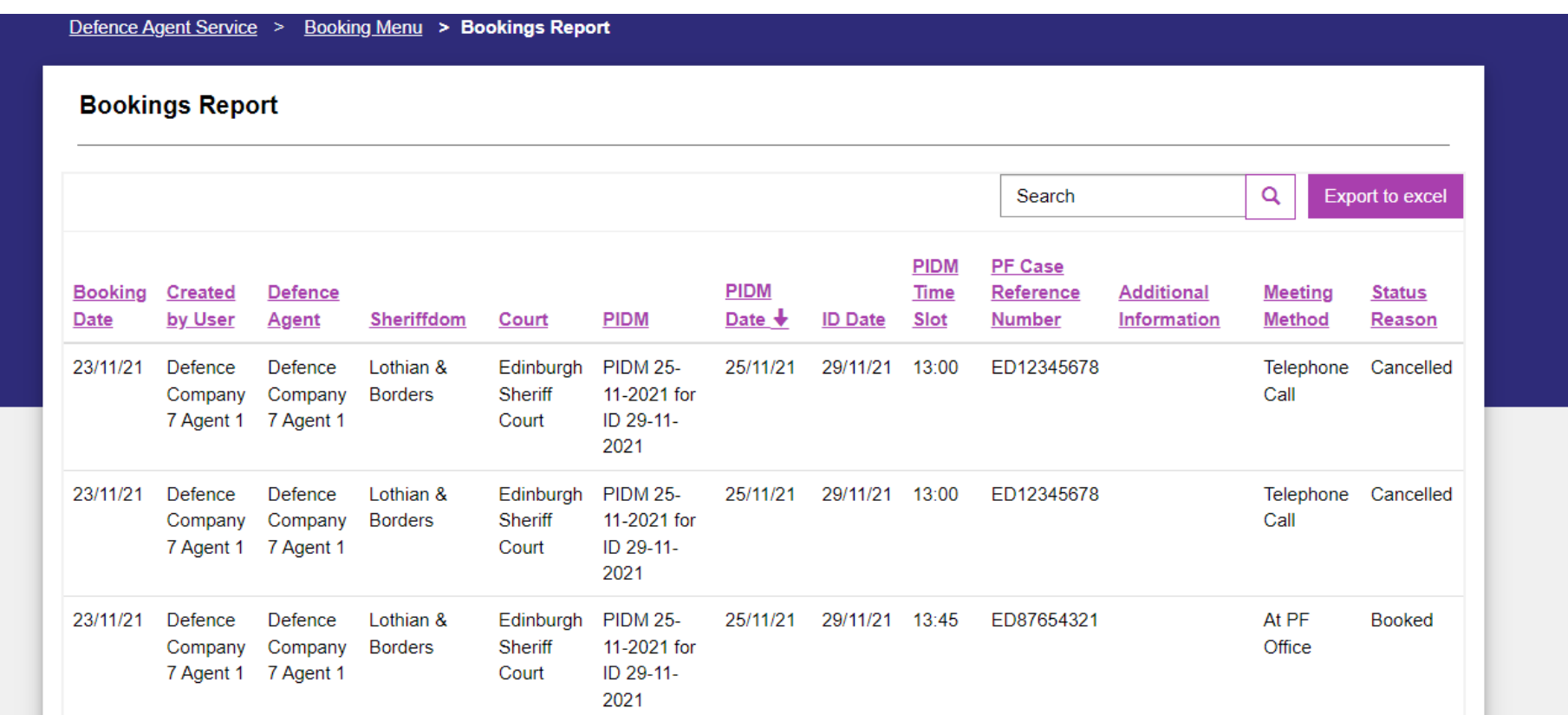

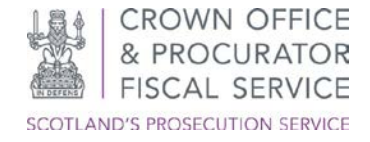

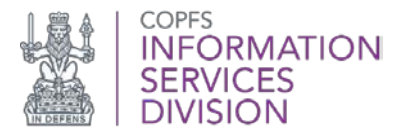

## <span id="page-6-0"></span>**Search Facility**

There is a search facility to identify a Booking. Enter the criteria in the Search Box:

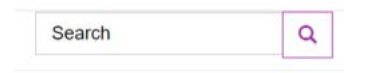

and click on the icon to search:

 $\mathbf Q$ 

You can search on any of the columns, for example, PF Case Reference Number for a particular case, date to identify all PIDM's on a particular date, on Defence Agent to identify all PIDM's by individual Defence Agent.

All of the columns can be sorted, providing the ability to display bookings in a desired order, for example click on the Booking Date Column Header:

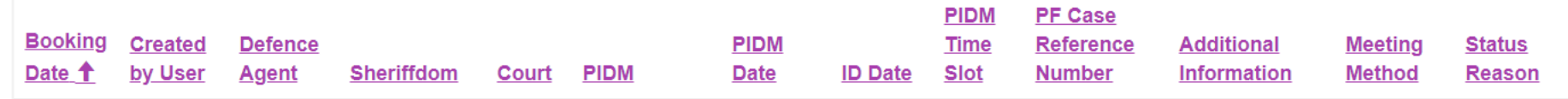

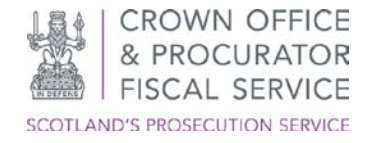

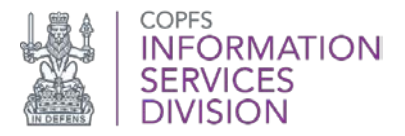

And they will display in date order of the booking being made. Up arrow will show earliest first:

#### **Bookings Report**

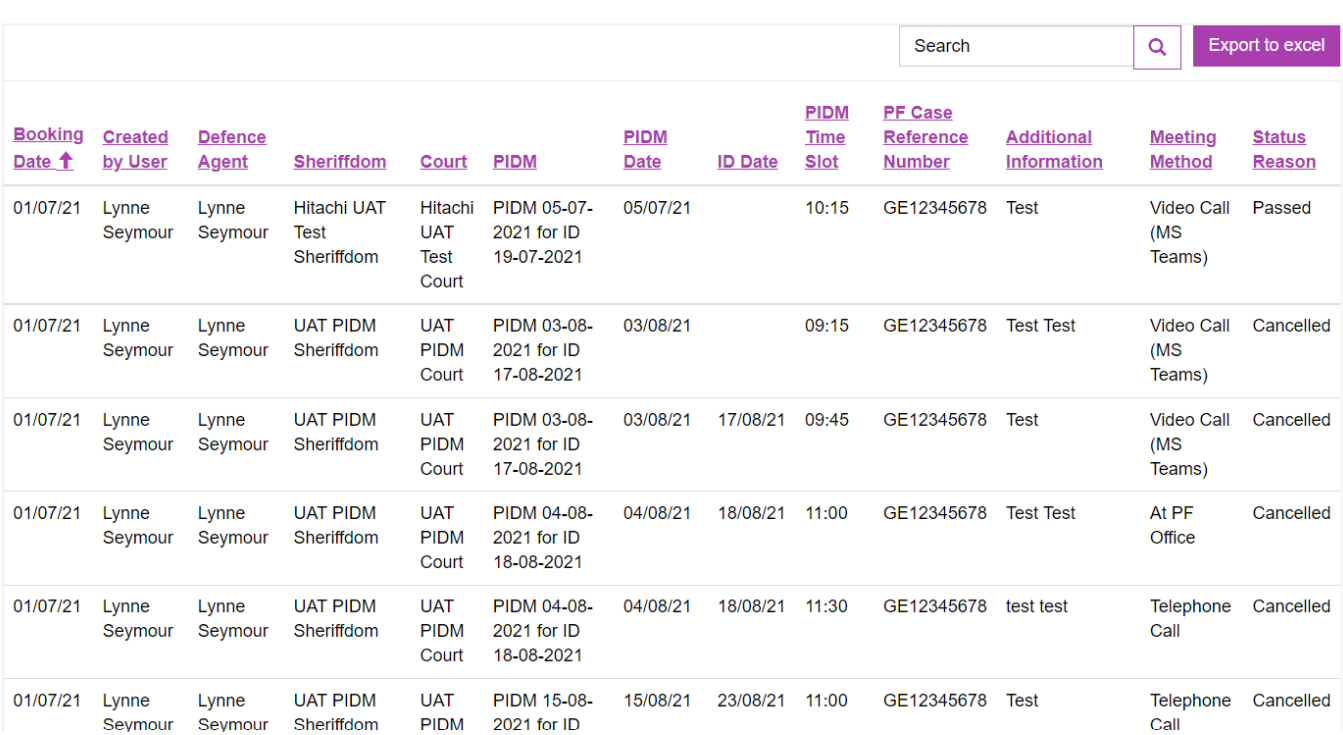

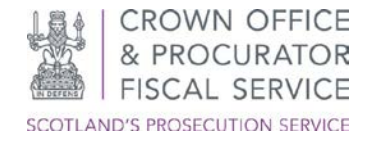

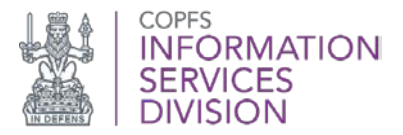

Down arrow will show latest first:

#### **Bookings Report**

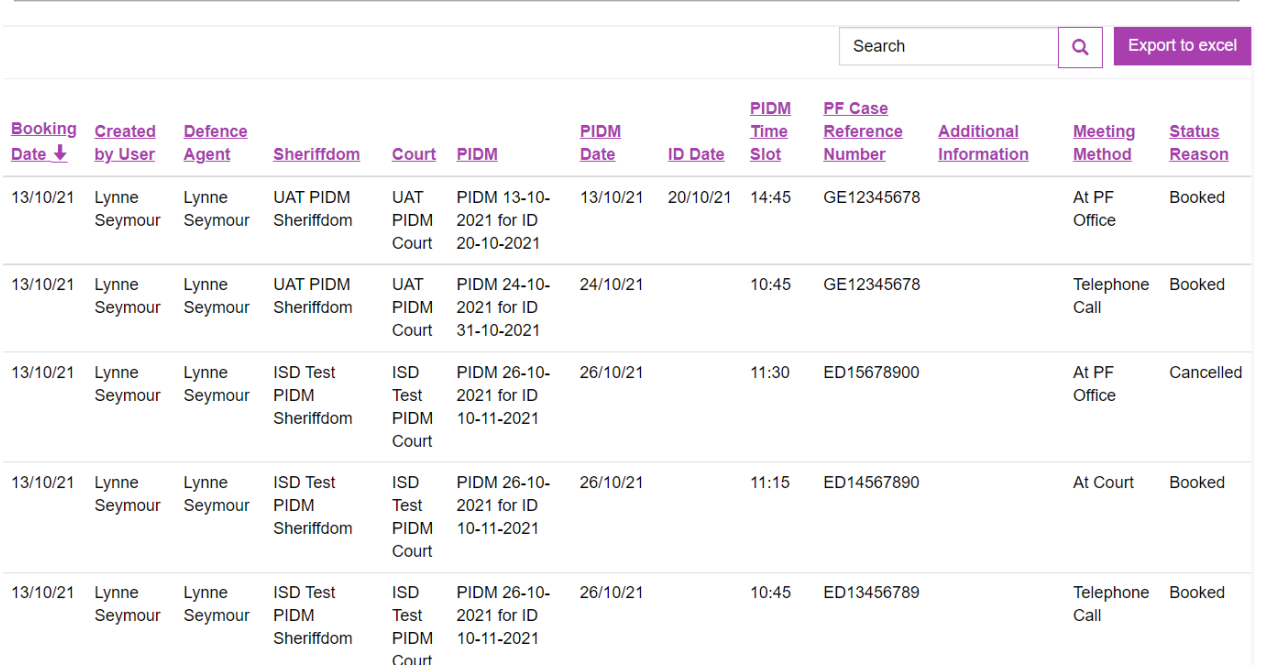

You can use this on all headings, so could sort on PIDM, ID date, PIDM Time Slot, Court, Defence Agent, etc

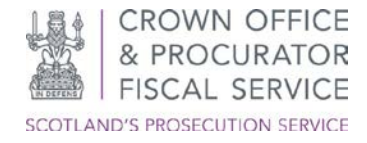

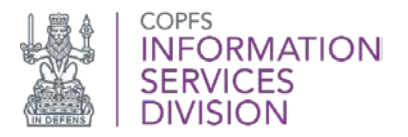

### <span id="page-9-0"></span>**Save to Excel**

There is also an option to export the information into an excel spreadsheet be selecting the export to excel function:

#### Export to excel

You can export all the details or use the sort to filter certain columns then export.

To export the information into an Excel spreadsheet for a second time you should refresh the screen and select export to Excel.

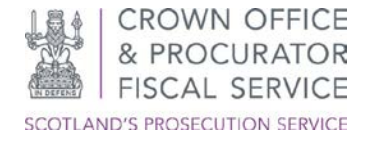

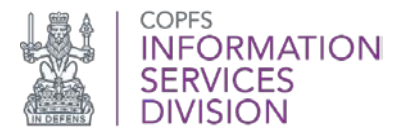

### <span id="page-10-0"></span>**Further Assistance**

For further assistance please e-mail the COPFS Service Desk or call for urgent technical queries:

# [servicedesk@copfs.gov.uk](mailto:servicedesk@copfs.gov.uk) 0300 020 3330

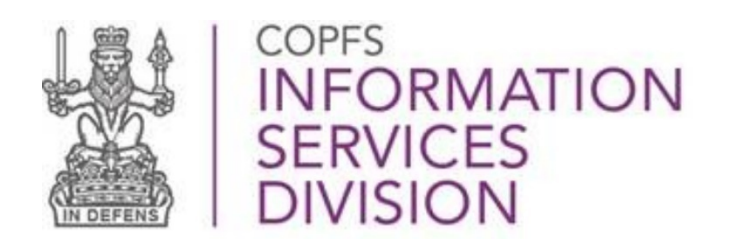

[www.copfs.gov.uk](http://www.copfs.gov.uk/)